### GUIA DE OPERAÇÕES E USO PÁGINA INICIAL

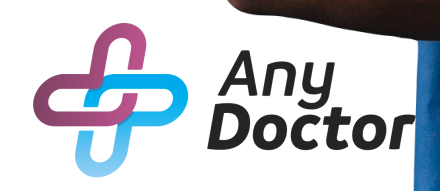

# SUMÁRIO

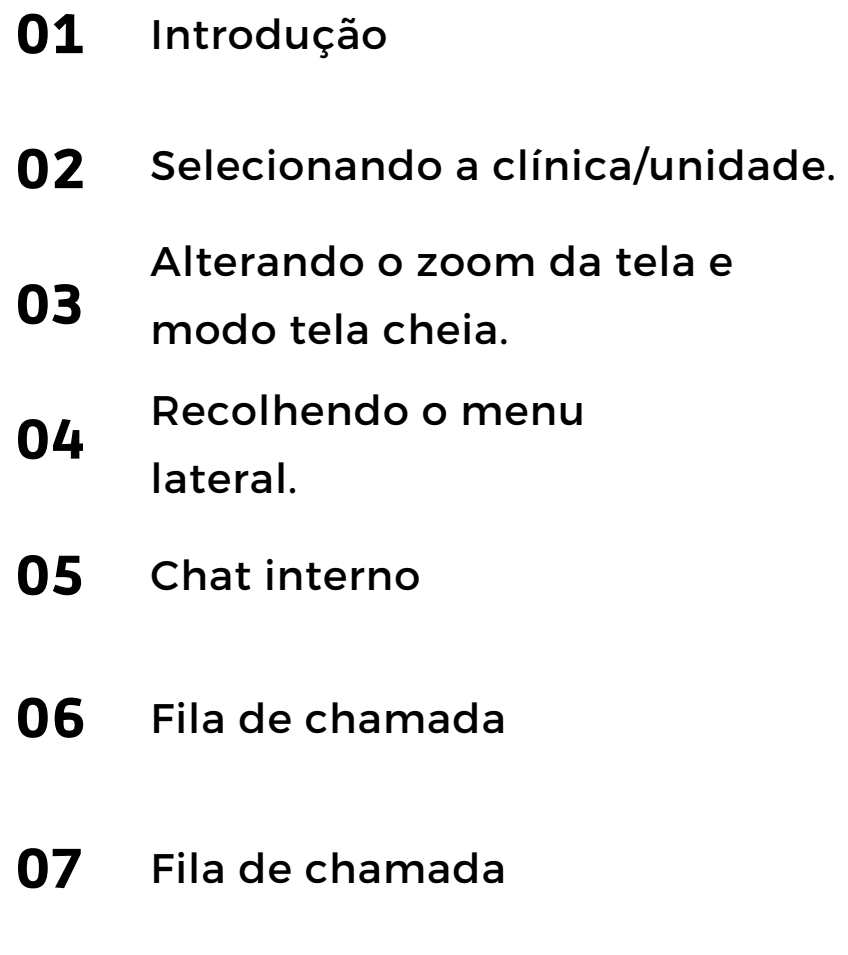

## INTRODUÇÃO

Neste PDF você conhecerá mais sobre a página inicial do AnyDoctor, sua primeira impressão com o nosso sistema. Após fazer o login no nosso site, esta será a primeira tela que você terá acesso ao nosso sistema, as atualizações sobre o sistema ficam nesta tela inicial.

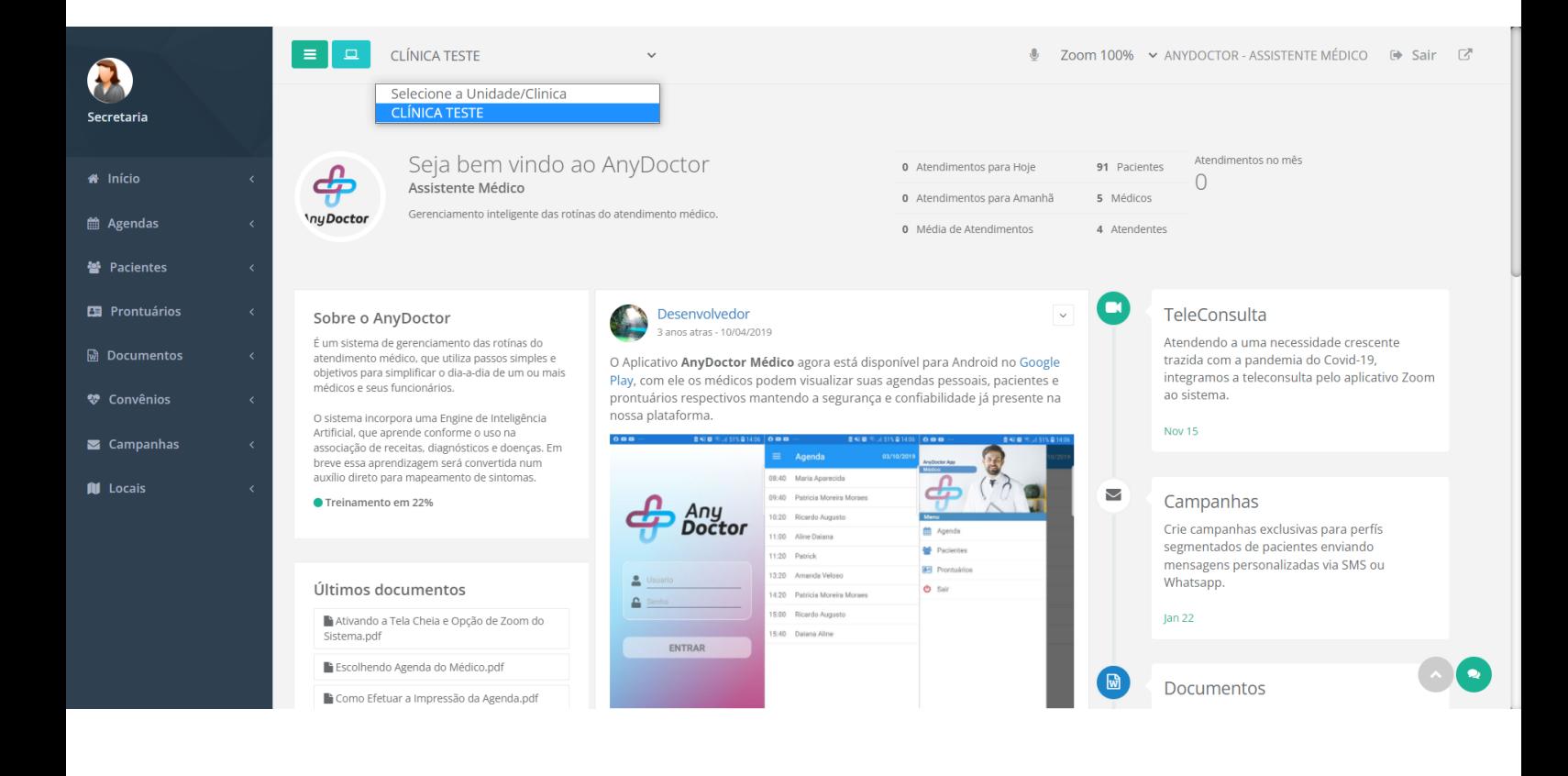

Nesta tela você poderá selecionar a clinica/unidade que você trabalha, alterar o zoom da tela ou colocar no modo tela cheia, acessar as funcionalidades do sistema e recolher o menu.

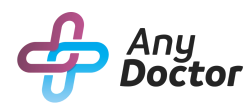

#### SELECIONANDO A CLÍNICA/UNIDADE.

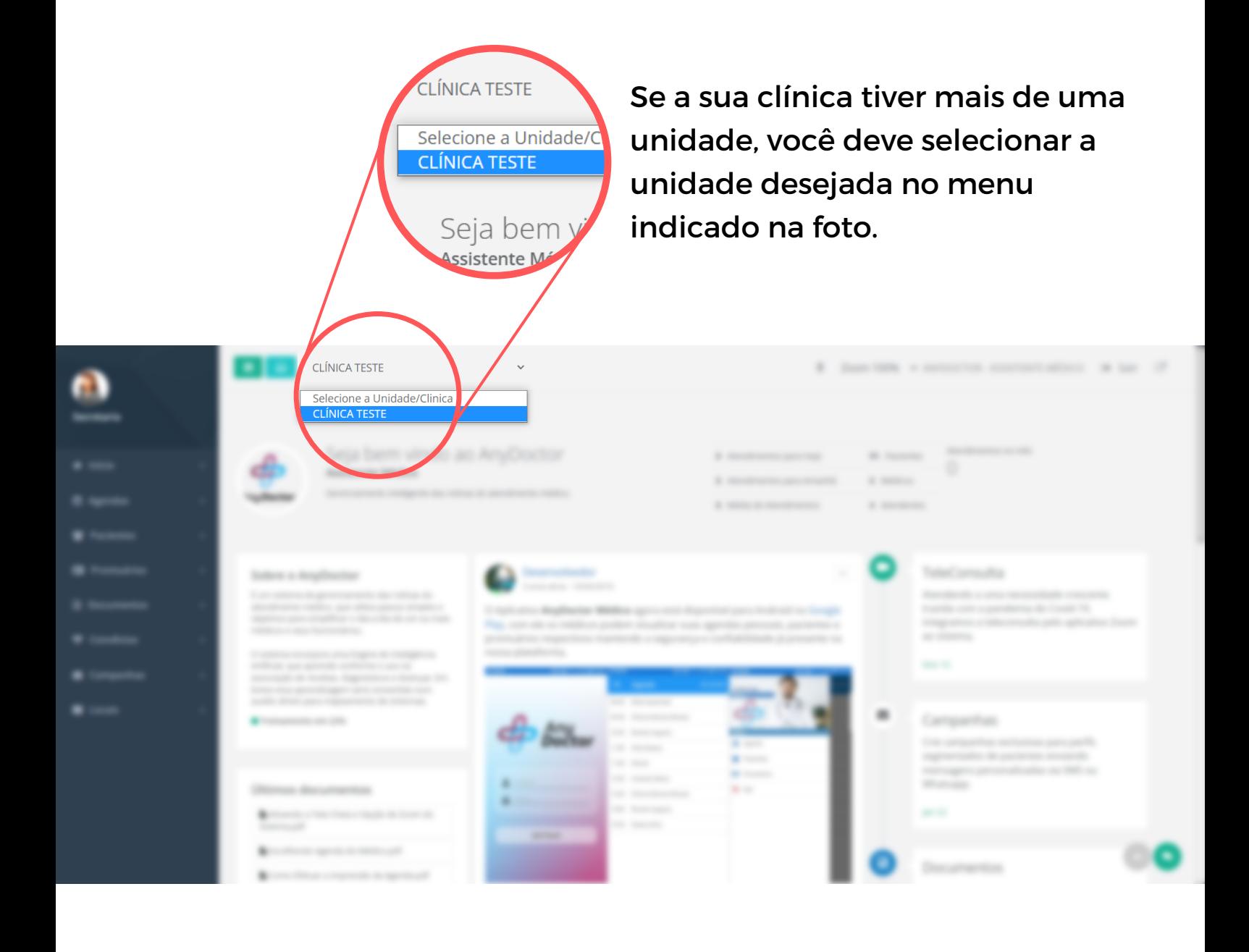

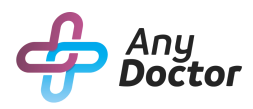

#### ALTERANDO O ZOOM DA TELA E MODO TELA CHEIA.

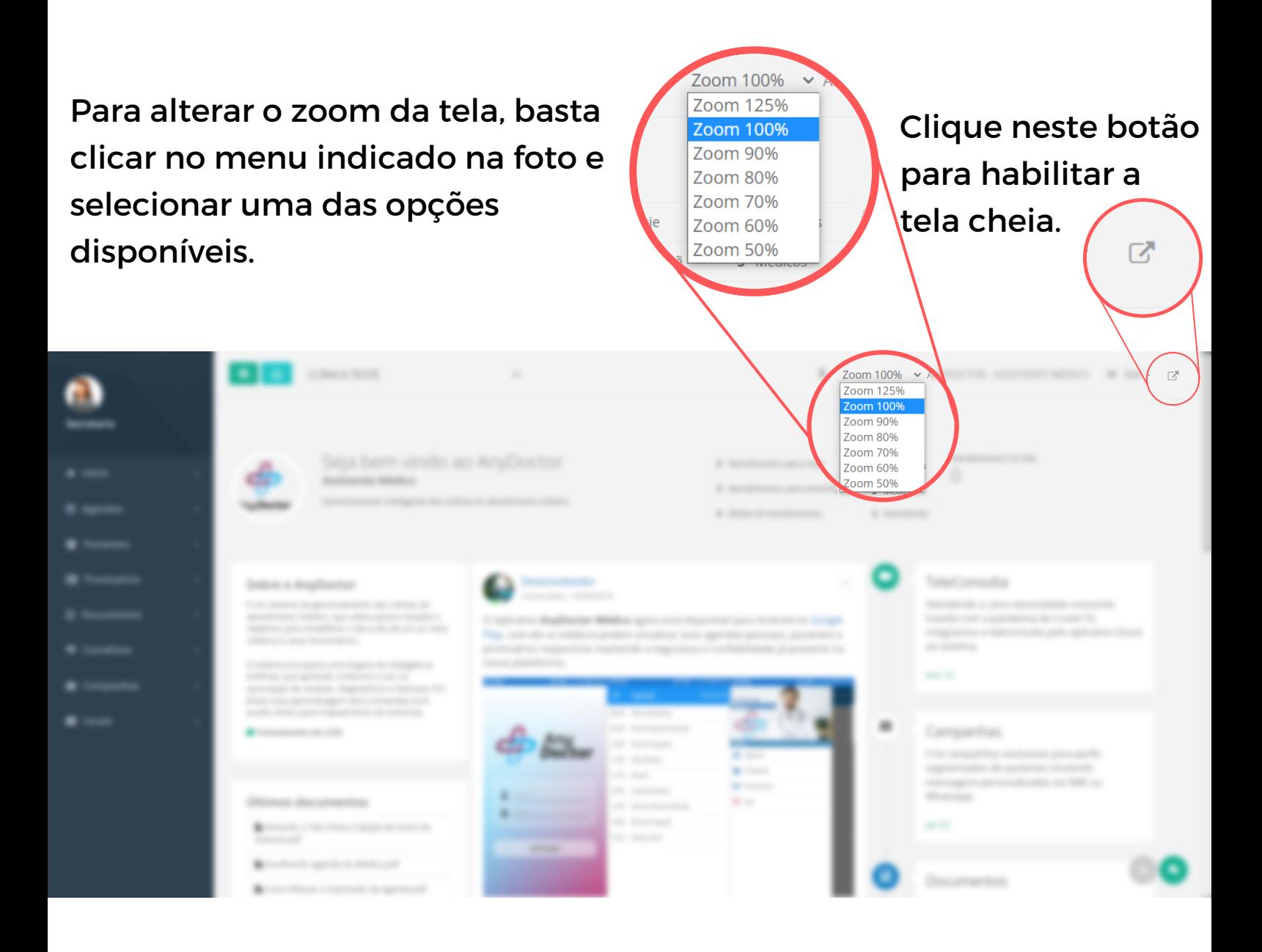

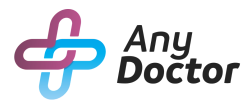

#### RECOLHENDO O MENU LATERAL.

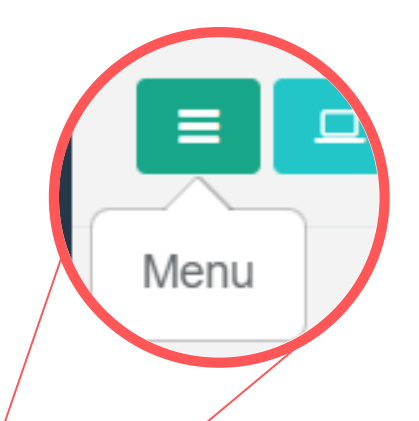

Se você deseja esconder o menu do canto esquerdo da tela, onde ficam as funcionalidades do nosso sistema, basta clicar no botão indicado na foto.

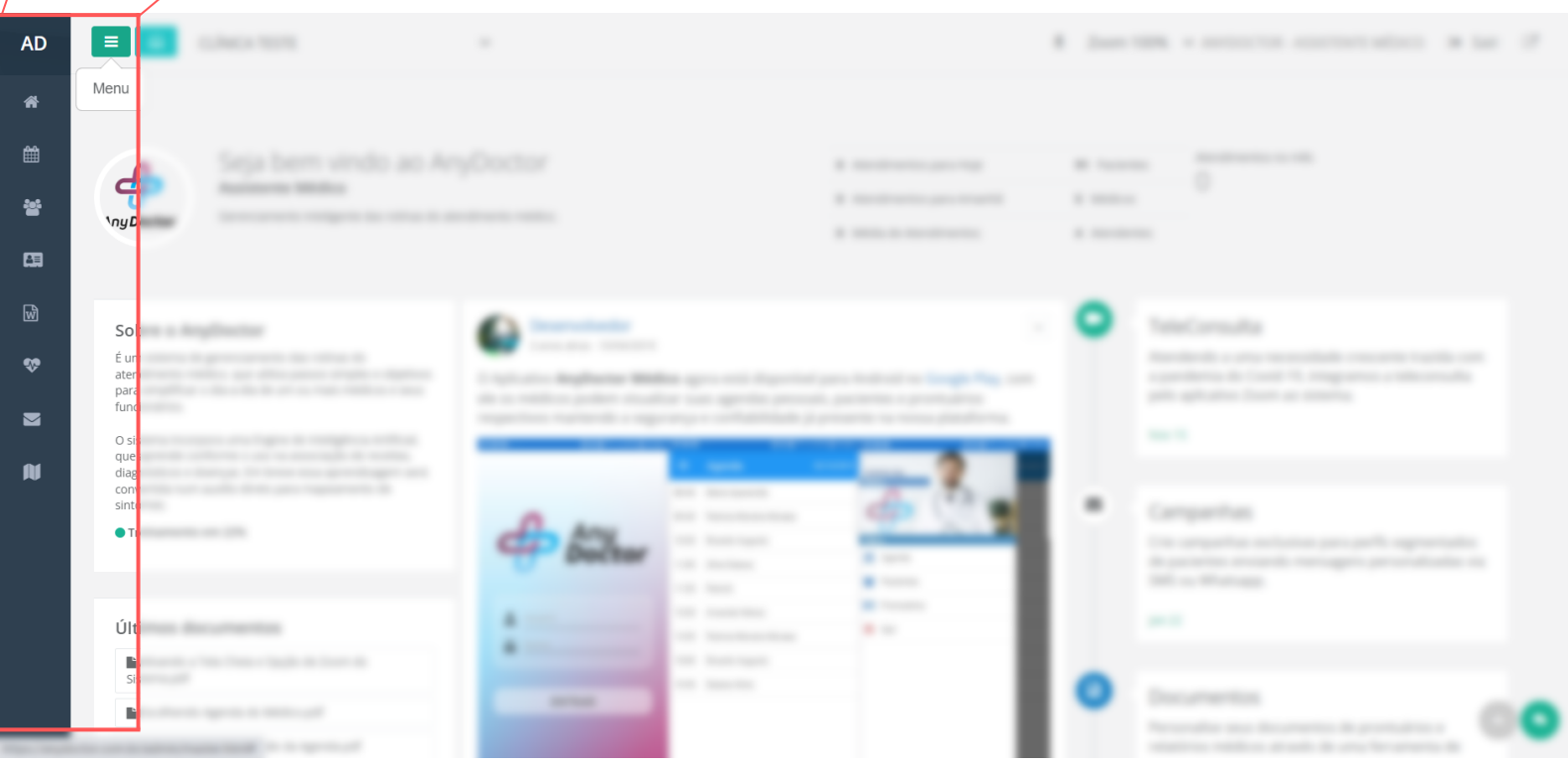

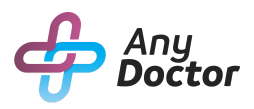

#### CHAT INTERNO

Para facilitar a comunicação interna da sua clínica, o AnyDoctor conta com um "**Chat Interno"** para a secretária e o médico. Ele fica localizado no botão verde no canto inferior do lado direito da tela inicial do sistema, ao clicar neste ícone, uma caixa de mensagem se abrirá assim como aparece na foto.

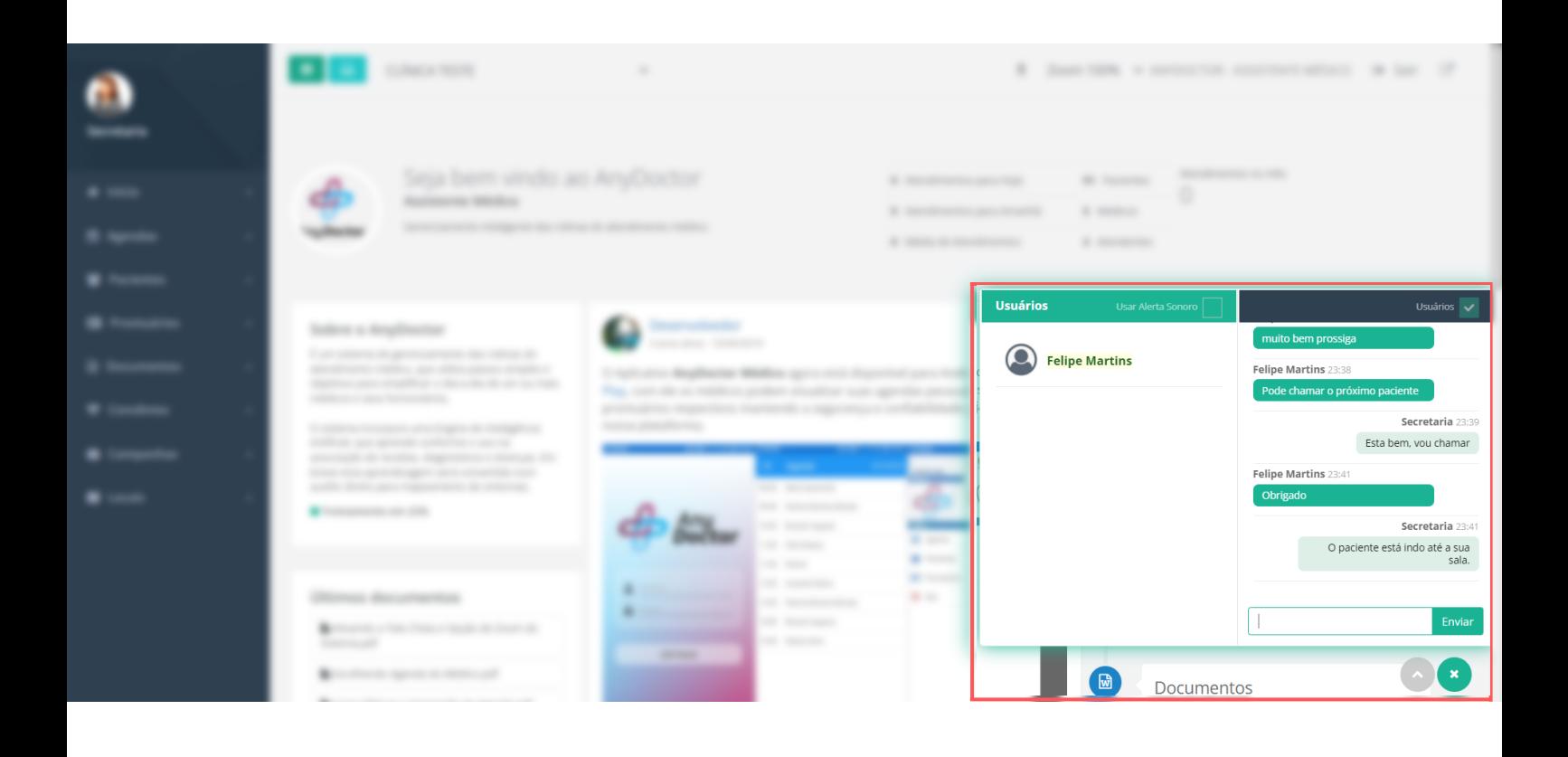

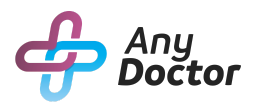

#### FILA DE CHAMADA

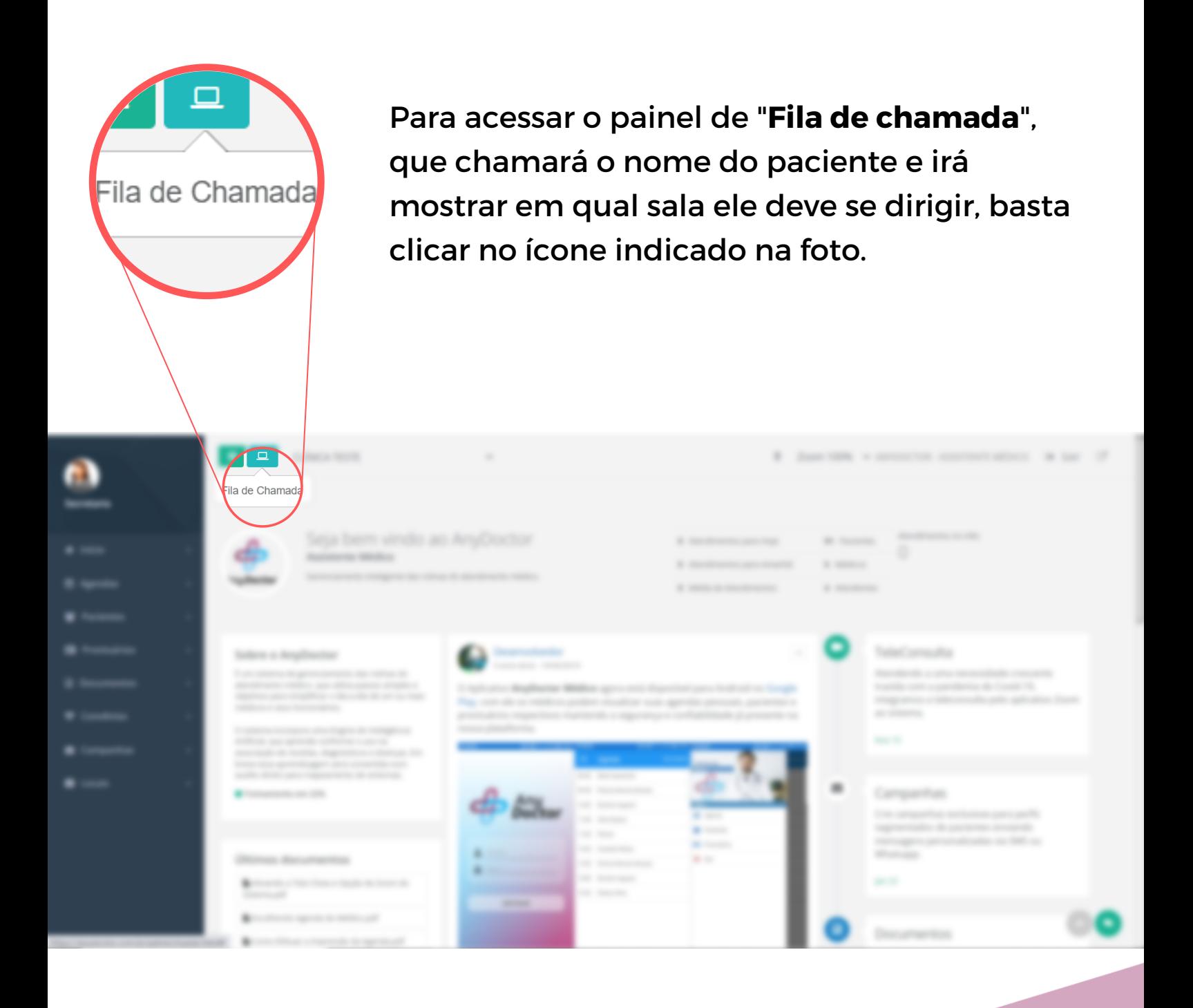

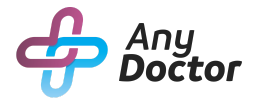

#### FILA DE CHAMADA

Em fila de chamada, após você agendar um paciente e colocar que ele está aguardando, o nome dele aparecerá na tela da fila de espera como "**Em espera**". Ao clicar em "**Chamar**" na agenda do dia, o painel irá falar o nome do paciente e para qual sala o mesmo deve se dirigir para a realização da consulta. O painel ficará igual ao da foto.

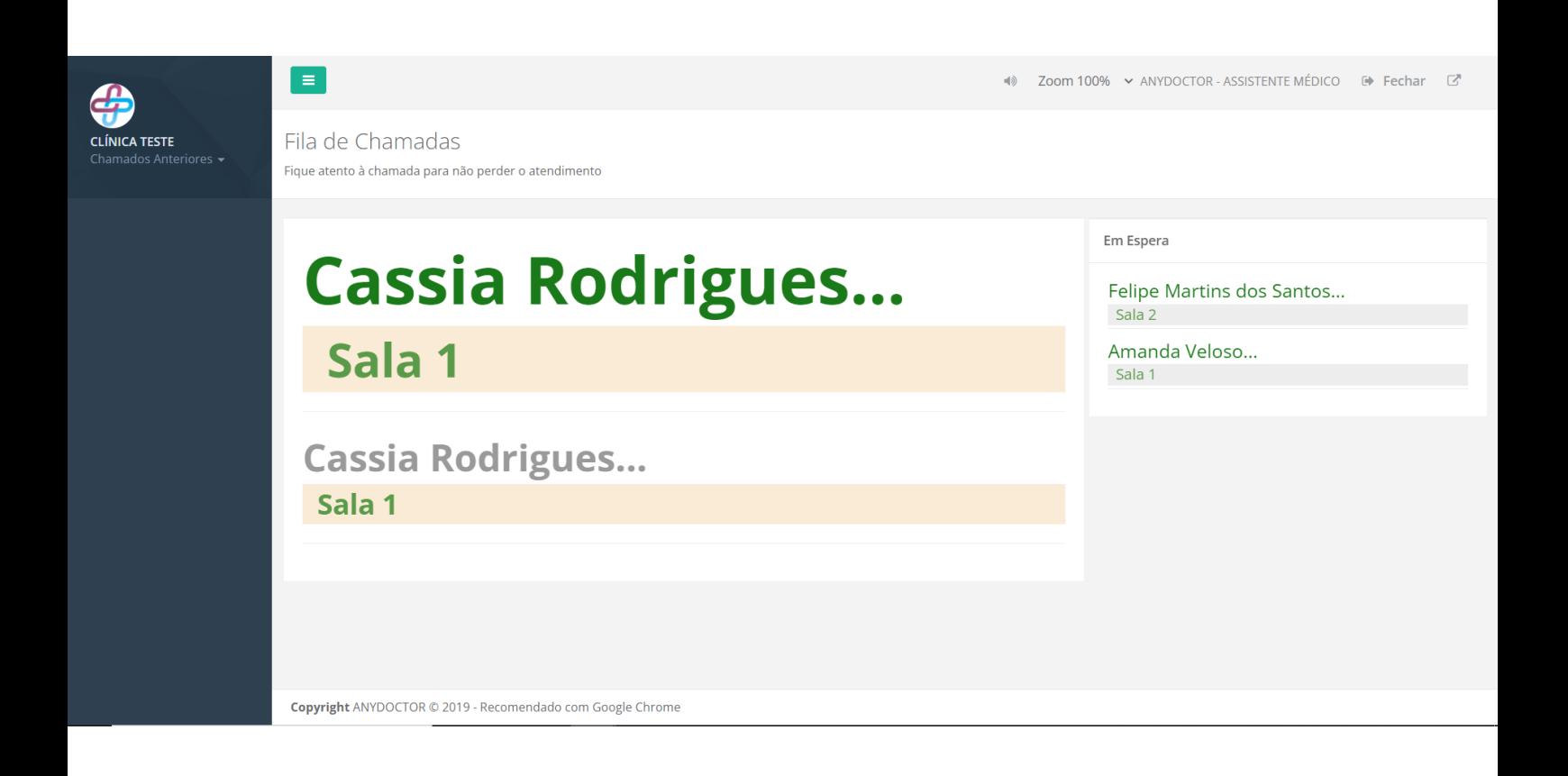

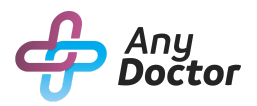

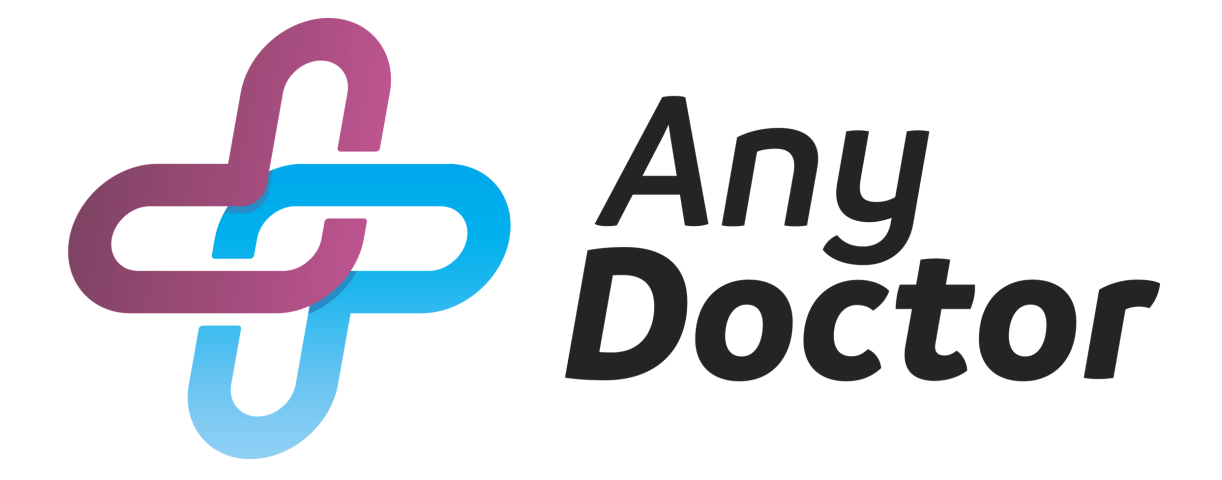